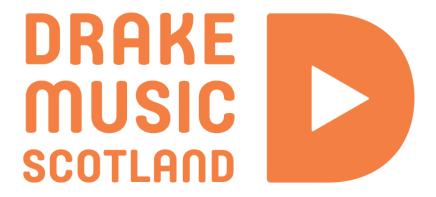

Guide to using Patterning 2 on iPad By Farhad Ahmed

# Patterning 2

Patterning 2 is a sequencer and drum machine iOS app. It's an intuitive and exciting app that has a lot of professional features that can help you perform music or be a music producer in no time!

Using the following instructions, we are going to build a whole chain of patterns that are going to be the basis of a song!

## Introduction and Basic Beat Building (part 1)

When we first open Patterning 2 we see the file tab/page. From this page we can decide our bpm (tempo) and time signature of our piece.

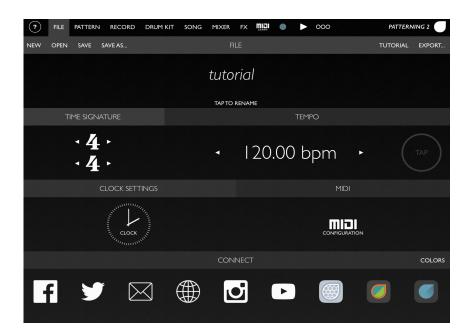

#### Pattern tab

On the Pattern tab we see this circle. At its default settings each quarter of the circle is a beat and the divisions in between are sixteenth beats.

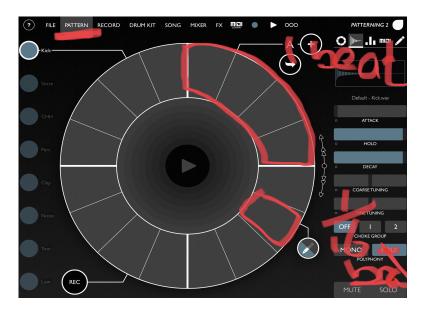

Let's start drawing our beats! Make sure the draw function is selected. This button can also be a delete function if it is selected again. Down the left side of the screen you will see circles going down the page. These are all the different parts of your drum kit! By default, the top should be the kick drum.

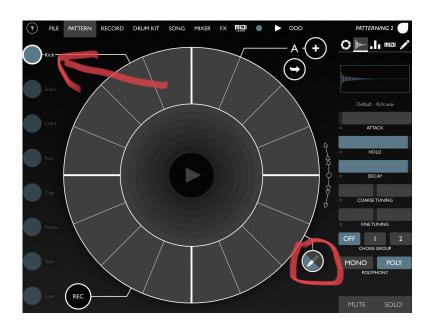

We just use our fingers to draw in the beats. If we drag our fingers up and down on the division we can change the loudness or *velocity* of our note.

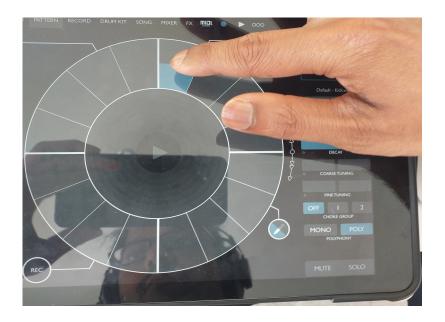

Let's start by drawing a basic 4/4 beat, it should look like this. It's a good place to start! You can count your basic pulse 1, 2, 3, 4!

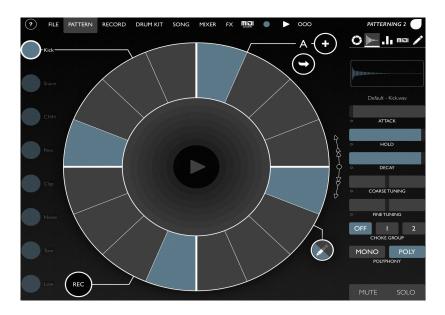

The next kit component going down on the left side should be the snare. Tap this! Let's add snares on beats 2 and 4.

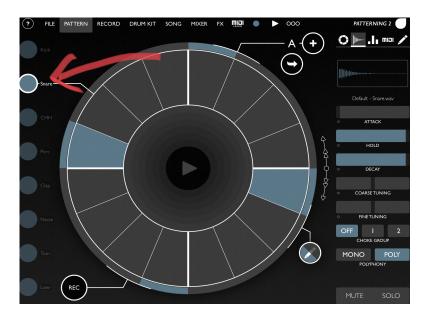

Tap this arrow, this duplicates your beat onto another pattern. Pattern A has now changed to A1. You can also hit the plus button, however this takes you to an empty pattern to start again from scratch.

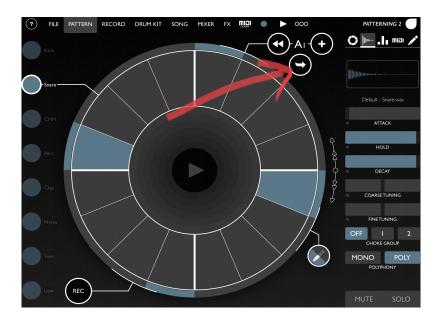

The next part of the kit is the hi hats. Swipe your finger in a circle to add hi hats to every note. You can increase the velocity of some of these notes to create accented notes.

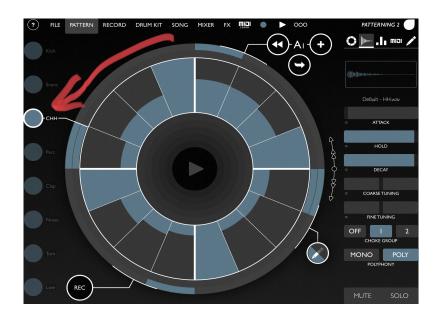

## **Record tab**

Patterning also allows you to tap rhythms out with your fingers. First use the arrow to duplicate your pattern to the next loop, then hit the record tab. You should see these pads. Start tapping and you'll hear all the sounds in your kit. Hit record and add some more sounds to your beat by tapping.

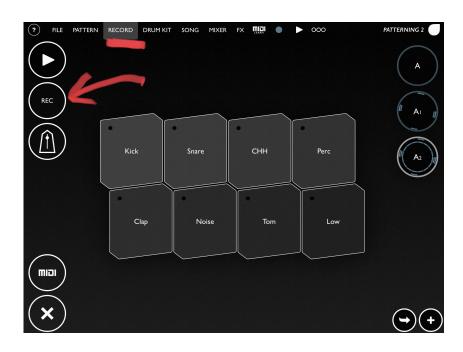

# **Switching between patterns**

There are actually a few ways to do this in Patterning 2. From our pattern tab we can tap the plus button.

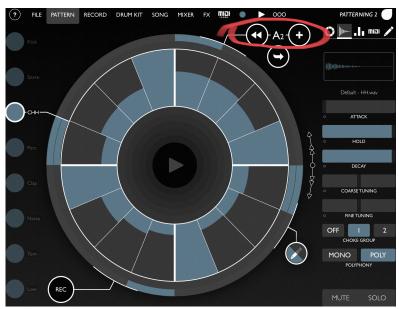

We can also go to the song tab. From here we can switch patterns by tapping on the different circles.

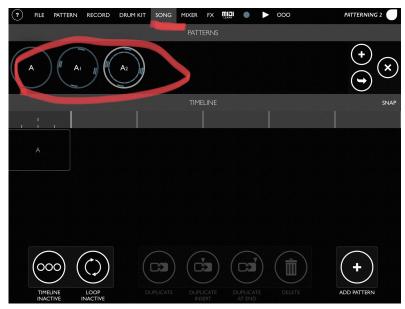

## Change sounds, Create Tuned Percussion, Add Rhythmic Effects (part 2)

### Change your drum kit

Tap the drum kit tab. When you first open this tab, you will not have a lot of kits you can choose from. Tap browse drum kits and it will open a folder where you can browse hundreds of different drum kits for free! Once you have a few to choose from tap on them while your beat is playing to choose one.

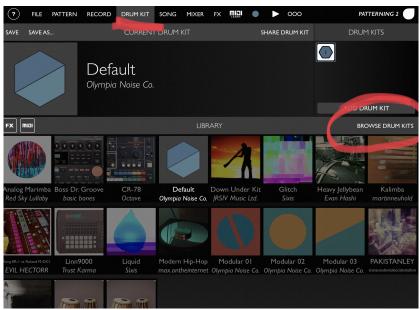

## **Change a Sample**

Changing a sample in your drum kit means that you are swapping one sound in your drum kit for a sound from one of your other drum kits. This can be useful when you are searching for a particular sound. In our case we are searching for high sound with a long decay to create tuned percussion.

Tap on one of your kit components that you are not using at the moment. For each kit component you have your menus on the right side of the screen. Hit the second menu, this one includes your sample selector. Your sample selector is the box at the top with a sound wave in it.

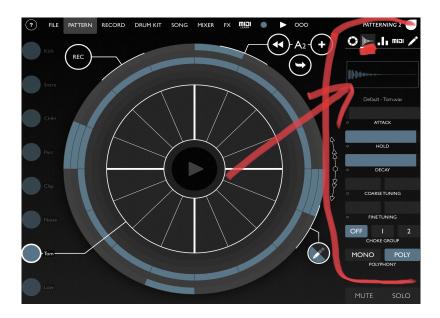

Tap on your sample selector and it should open up another menu.

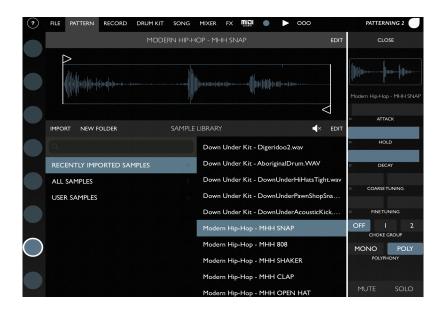

Your samples are on the right side of this menu, tap on a few! This *auditions* the different samples. Browse this folder until you find a sound that you like! We are looking for a sound that is long sounding. Sometimes we can tell these sounds by looking at the length of the sound wave.

### **Create Tuned Percussion!**

Let's go back to the pattern tab. Your new sample is now a part of the kit components on the left side of the screen. Let's select it and add some notes into our pattern.

On the right side of the screen with the sample menu selected there is a controller for Coarse Tuning. As your pattern is playing, move your finger on Coarse Tuning. You'll find that it changes the note!

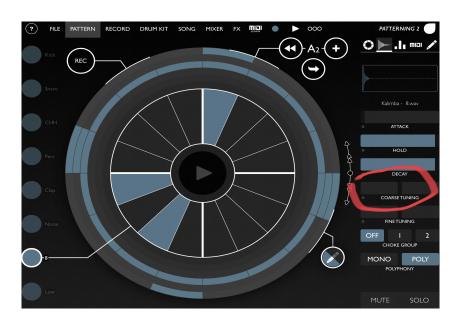

The note changes sound random at the moment. To the left and just underneath Coarse Tuning you'll see a tiny circle.

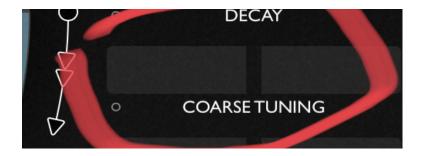

When we click on this circle a keyboard appears. We can use this keyboard to input a chord or a scale. Do not worry if you don't know your chords or scales on a keyboard! You can always get rid of your black notes. This creates a C Major scale.

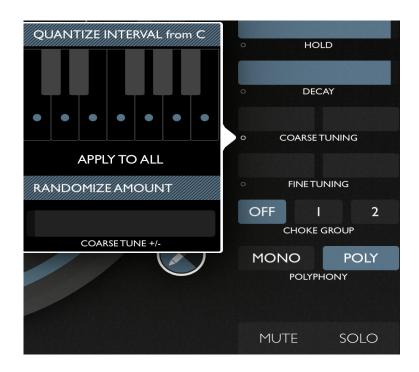

Now when we move our finger along the Coarse Tuning it sounds melodic!

Almost there! Now let's click on the last of our menus on the right-hand side. Under Layer tap on Coarse Tune. Now we can draw in different layers of our coarse tuning. Press play to hear what melody this creates.

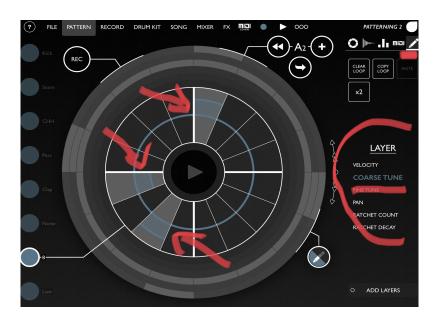

## Technique Tip

When we apply this method to lower sounds or certain kick drums we can also create bass lines!

# **Add Rhythmic effects**

Under our Layer tab you will also see an option called Ratchet Count. This option allows us to create drum rolls or fills.

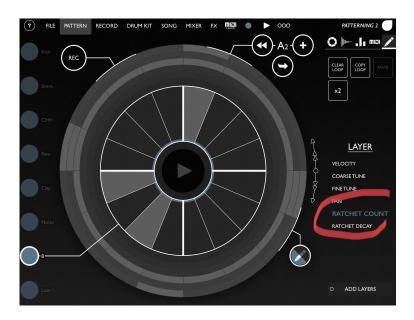

Similar to editing your Coarse Tuning, when we lift the layers on our pattern Ratchet Count creates extra notes. In the picture below, we can see that one of our sixteenth notes has been split 3 times, creating a rhythmic roll. Try this effect on the snare drum or the hi hats.

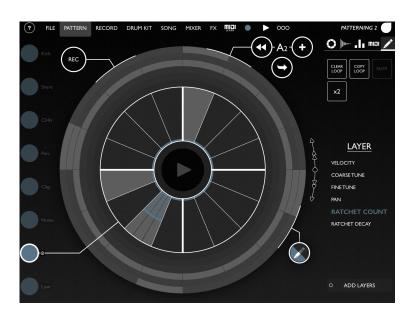

# Changing Patterns in Song Mode, The Mixer and Effects (part 3)

With all the different patterns that we have made, we can have them play one after another to build a song! Tap the song tab at the top of the screen. In this tab we can add patterns to our timeline. On the timeline we can see our bars are marked out in white. On the bottom left of the we can see an option for 'Timeline Active', tap on this and tap 'Loop' next to it.

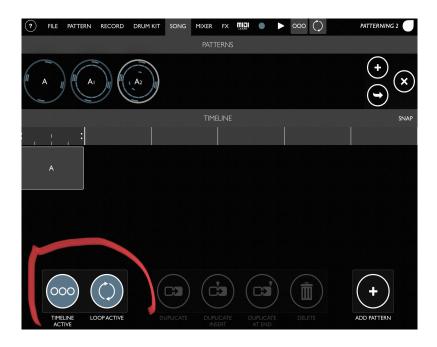

Now when we tap 'Add Pattern' at the bottom right of the screen one of our patterns appears next to the first. Use the arrows to choose which pattern you would like next.

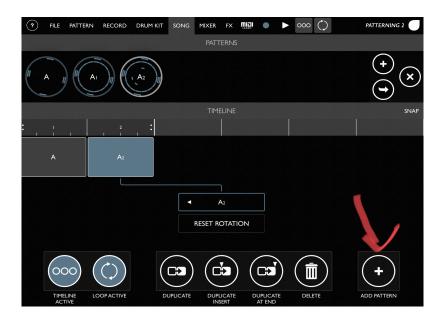

Add as many patterns as you like. You can even use your finger to drag one of your patterns across multiple bars.

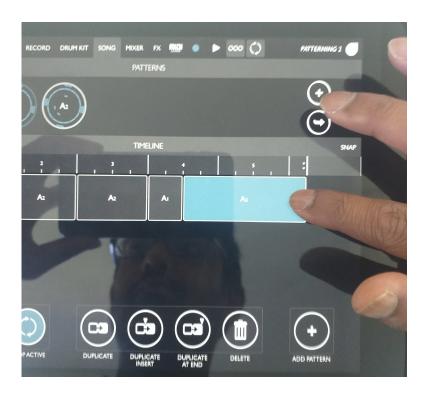

Now hit play, you will now hear all your patterns in an order. This could be your song arrangement.

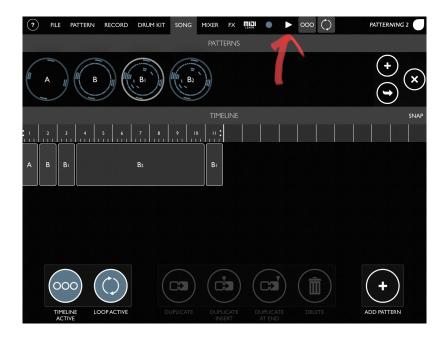

### The Mixer

The mixer is where we sort the levels and treat all the different sounds in our pattern.

When we tap 'solo' at the bottom of the mixer we can hear one of the sounds isolated. We can add reverb to a sound, this gives a sound more space. We can also add delay to a sound which makes it echo.

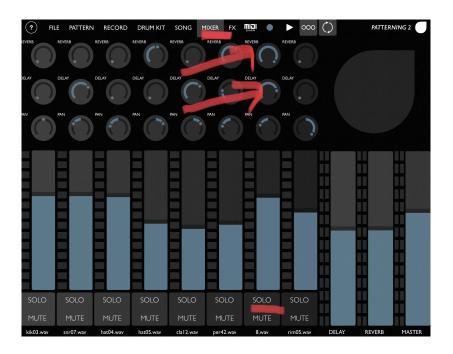

## **Effects - Delay**

Solo the snare, or any part of the drum kit you have added delay to. Tap on the FX tab.

Underneath delay you will see a musical note with arrows either side of it. You'll notice that with the delay on, tapping the arrows changes the musical note and creates further rhythms!

The delay feedback dictates how many times your delay echoes.

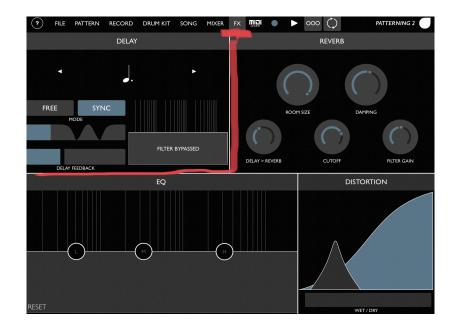

## **Effects - Reverb**

We add reverb to our kit components on the mixer page. Back on the FX page, this dial controls the size of our reverb, with it turned all the way up it sounds like we are in a huge hall. Turned all the way down can make it sound like we are in a small room, all the way up makes it sound like we are in a hall

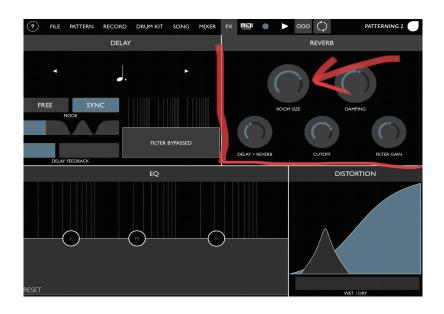

#### Use the Mixer and Effects to Perform

With our patterns playing through in song mode we can use our mixer to perform variations in our track, using the mute and solo buttons to bring sounds in and out. Playing with your delay and reverb masters on the right side of the screen is fun too!

There are any rules to follow for this! As your song is playing you can experiment bringing sounds in and out using your mixer. Have fun!

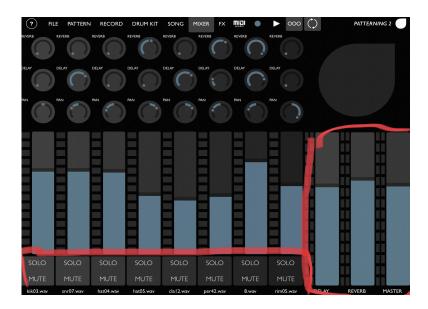

## **Export your Patterns (part 4)**

When we export our patterns, this can allow us to collaborate with other people on different computers or place our patterns/beats into another app such as GarageBand or Logic Pro X. In these other apps we can add more instruments or singing.

First check that the tempo of your beat matches the tempo of the project you want to add your patterns to! It's a good idea to give your project a name too. Then hit Export at the top right-hand corner of the screen.

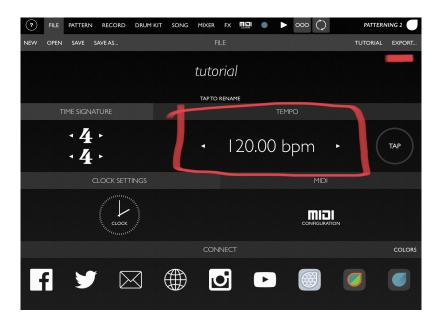

You will then see this menu.

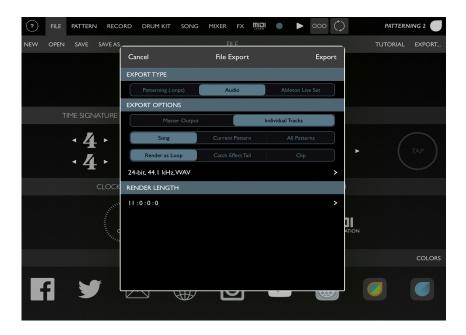

When exporting these to GarageBand or Logic Pro X click audio, you then have the option for master track or individual track. Master will give you your patterns as one audio file where individual tracks separate all of your drum kit components.

One important feature to double check is your file type, sample rate and bit depth. Tap here:

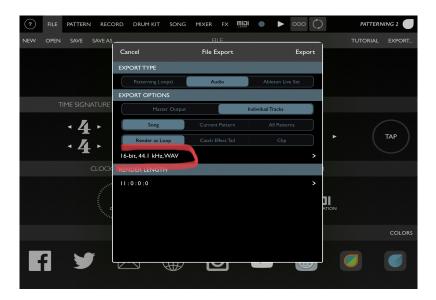

When exporting into GarageBand or Logic Pro X your file type can be either AIFF or WAV. You'll want your bit depth to be either 16bit or 24 bit and your sample rate to be 44.1kHz.

This following configuration should work for most collaborative projects!

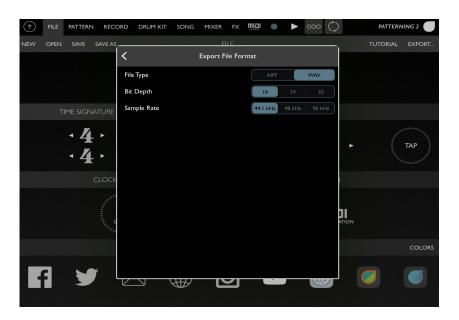

Now click Export! You now have the following options to send a zip folder full of your patterns. Choose the best method of transport for your audio files!

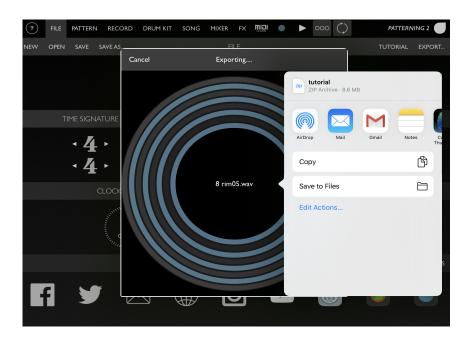

Written by Farhad Ahmed